## **Midlertidig stans**

Man kan sette dispenseren i pausemodus i situasjoner hvor tjenestemottakeren er borte fra dispenseren for en kortere periode, og medisinering skal utføres på annen måte.

Midlertidig stans kan utføres både fra dispenseren og fra Fjernpleiesystemet.

**Merk:** Aktivering av dispenseren kan kun utføres lokalt på medisindispenseren.

#### Å stanse medisinutdeling på dispenseren:

Ta på skjermen eller trykk på medisinknappen for å aktivere dispenseren. Medisindispenseren er aktivert når lyset på skjermen er på.

1. Logg deg på dispenseren med brukernavn og passord / adgangskort / RFID-brikke.

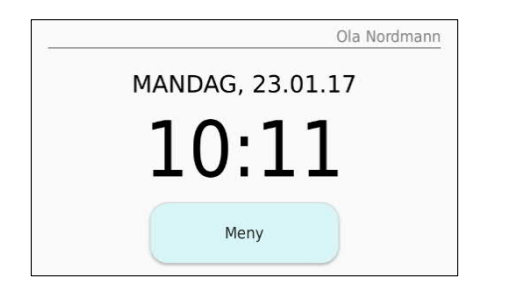

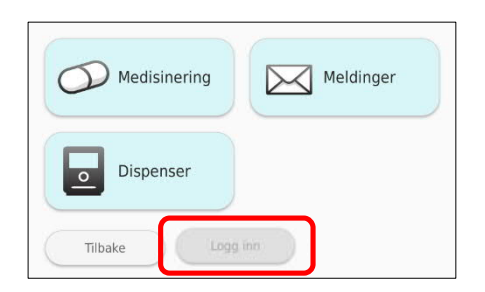

#### 3. Sett dispenser i pausemodus ved å trykke **Medisinering > Neste > Stans medisinutdeling**

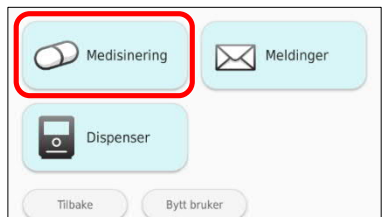

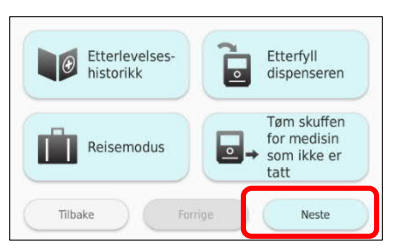

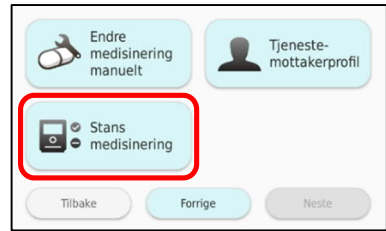

evondos

4. Medisindispenseren ber deg bekrefte kommandoen og melder fra når dispenseren er deaktivert.

Deaktiver dispenseren Er du sikker på at du vil deaktivere dispenseren? Medisiner vil ikke bli gitt ut og må gis manuelt til tjenestemottakeren. Trykk OK for å fortsette. Avbryt  $\alpha$ 

5. Logg deg til slutt ut av medisindispenseren ved å trykke på **Meny > Logg ut**

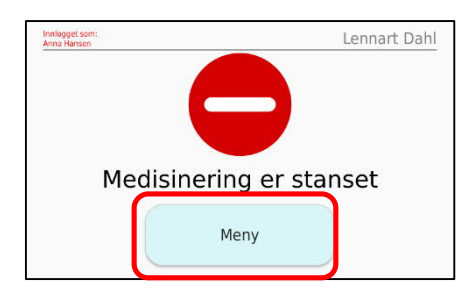

#### Dersom tjenestemottaker skal ha med seg resten av rullen:

- 1. **Logg inn > Meny > Medisinering > Endre medisinering manuelt**
- 2. Ta ut rullen og sett den tomme spolen tilbake i maskinen.
- 3. Roboten vil registrere at det ikke er medisin i roboten, og spørre om du vil prøve igjen eller avbryte - velg Avbryt.
- 4. For å stanse alarm om tom dispenser velger du deretter **Meny > Medisinering > Neste > Stans medisinutdeling**

**VIKTIG: La dispenser stå i hjemmet, fortsatt påslått og koblet til strøm.**

### Å stanse medisinutdeling fra Fjernpleiesystemet:

- 1. Logg deg inn med brukernavn og passord.
- 2. Finn fram siden til den aktuelle tjenestemottakeren ved å bruke søkefeltet øverst på siden, eller velg «Tjenestemottakere» i hovedmenyen, og finn den aktuelle brukeren i listen.
- 3. Klikk på knappen «Stans medisinutdeling» nederst til høyre på siden.
- 4. NB: Dispenseren må aktiveres igjen på selve dispenseren, siden den mest sannsynlig vil inneholde utgåtte medisiner.
- 5. Når medisinutdeling er stanset, blir knappen grå.

## evondos

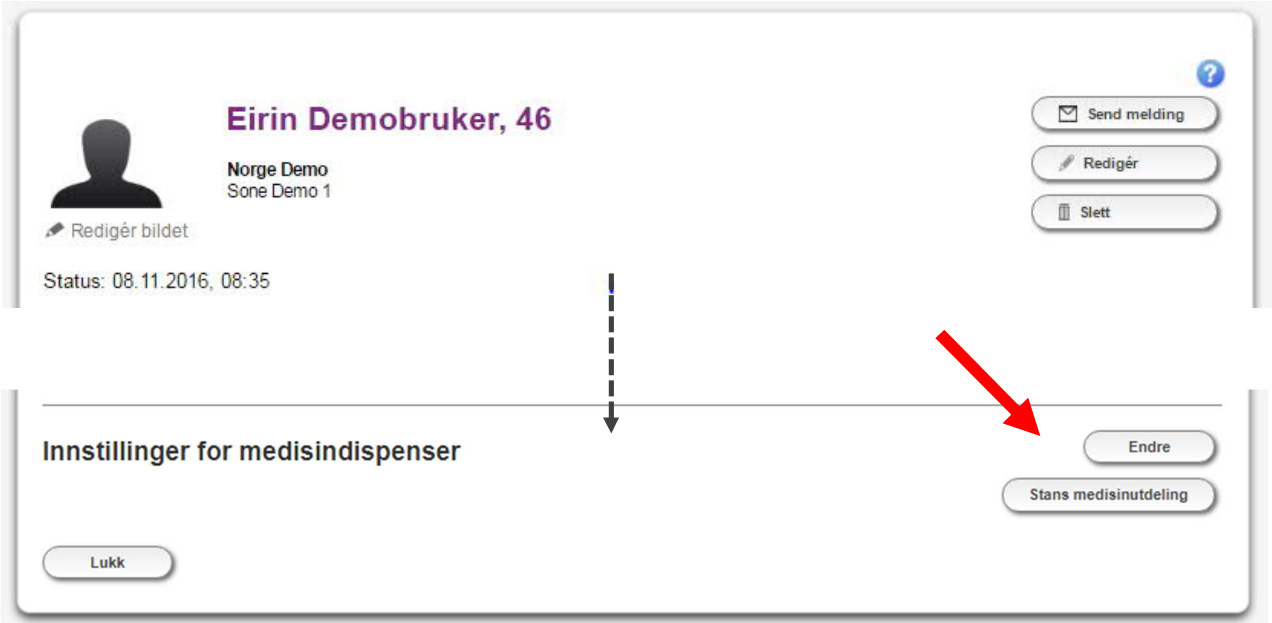

# Å gjenoppta medisinutdeling:

Når dispenseren skal aktiveres, kan det ligge utdatert medisin i dispenseren.

#### **Reaktivering av dispenseren kan derfor kun utføres lokalt på medisindispenseren, og** *ikke* **fra Fjernpleiesystemet.**

- 1. Ta på skjermen for å aktivisere menyen. Logg deg på med brukernavn og passord, kort eller RFID-brikke.
- 2. Klikk deg fram til samme knapp som ble brukt for å stanse medisinering; knappen heter nå "Gjenoppta medisinutdeling".
- 3. Åpne dispenseren og fjerne medisinposer som har utdatert dato og klokkeslett.
- 4. Montere rullen tilbake i medisinkammeret som ved en vanlig etterfylling.
- 5. Sjekk at dispenseren får lest posene, og er tilbake i normal drift. Når dispenseren er klar, kan du sjekke neste medisintid ved å trykke på knappen.
- 6. Husk å alltid logge deg ut før du forlater dispenseren.

**Spørsmål? Kontakt Evondos support på tlf. 90 84 07 03, eller send ditt spørsmål til support@evondos.no**

## evondos